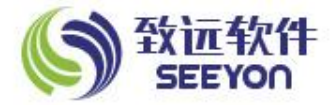

# **OA office控件安装 及移动端配置**

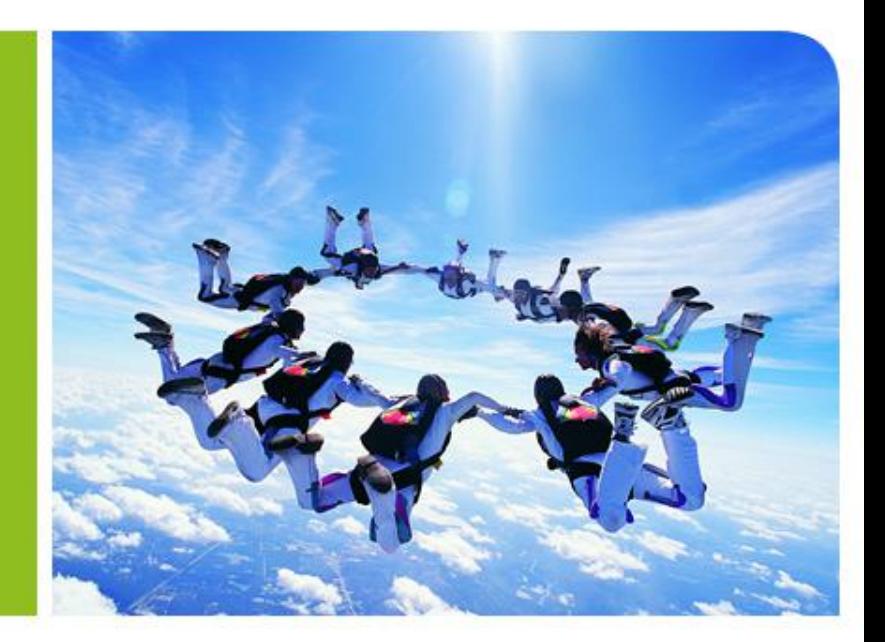

- 1、浏览器要求
- ◆ 使用IE浏览器
- $\blacklozenge$ 版本IE8以上
- 2、登录地址

一、OA系统登陆(PC机)<br>1、浏览器要求<br>◆ 使用IE浏览器<br>◆ 版本IE8以上<br>2、登录地址<br>2、登录地址

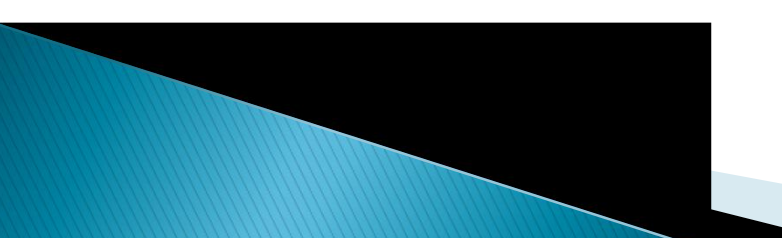

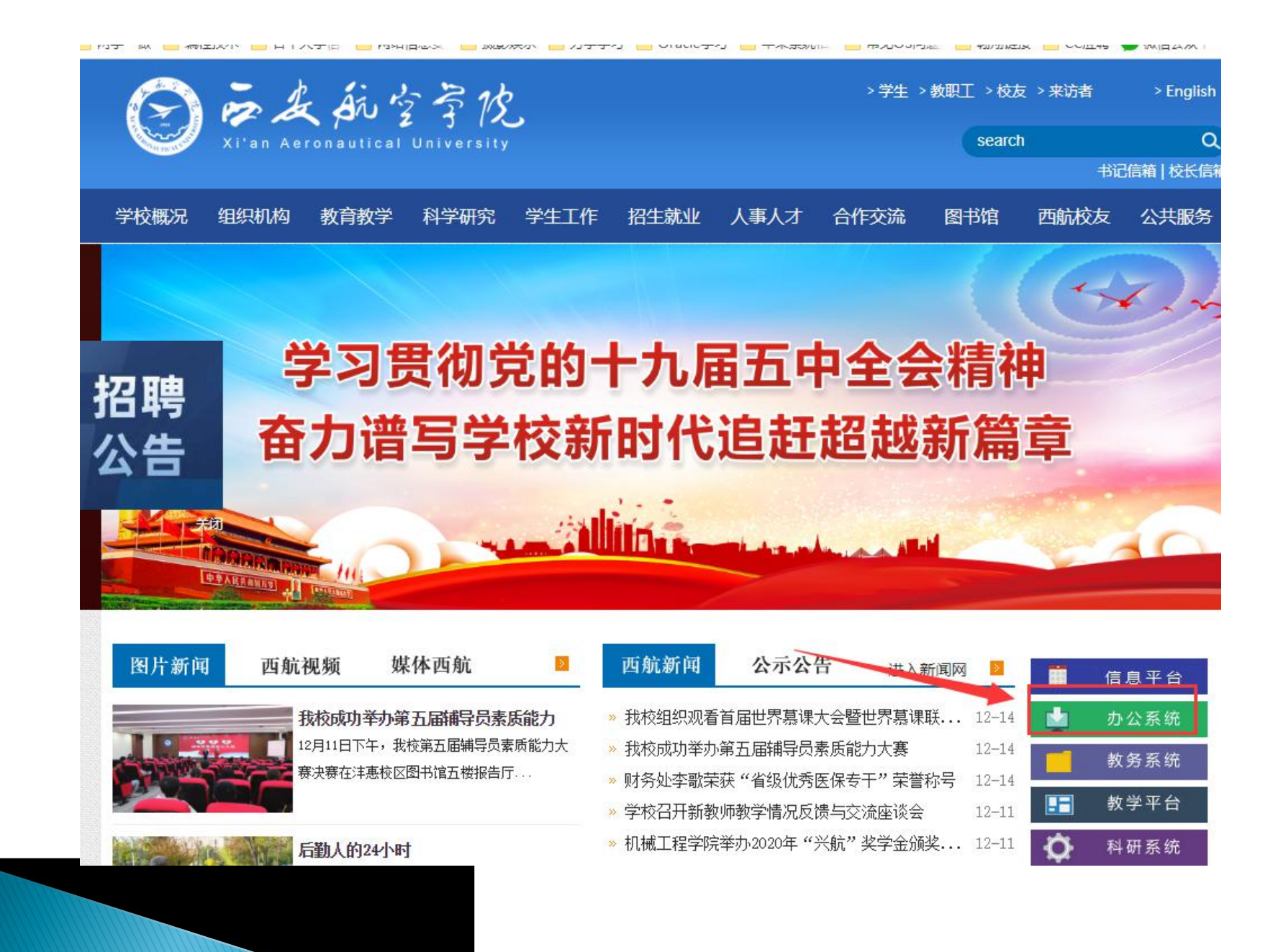

## 3、插件安装

#### 第一步:

点击登录界面左下角的 "IE"添加到注册表中。

击"是"和"确定",安 装完成后重新启动浏览器。

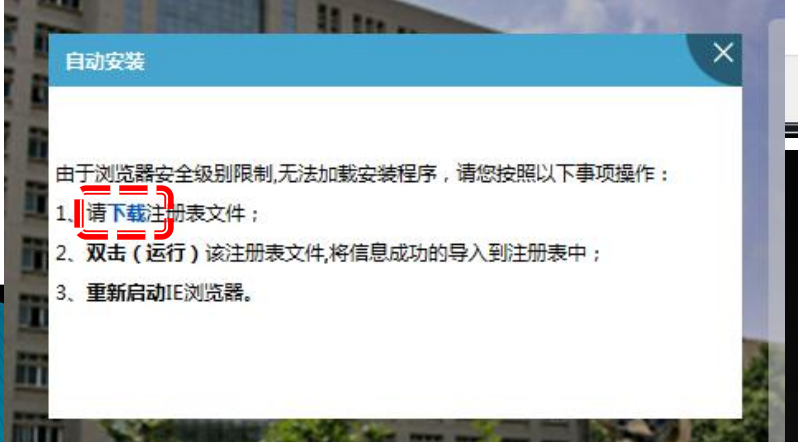

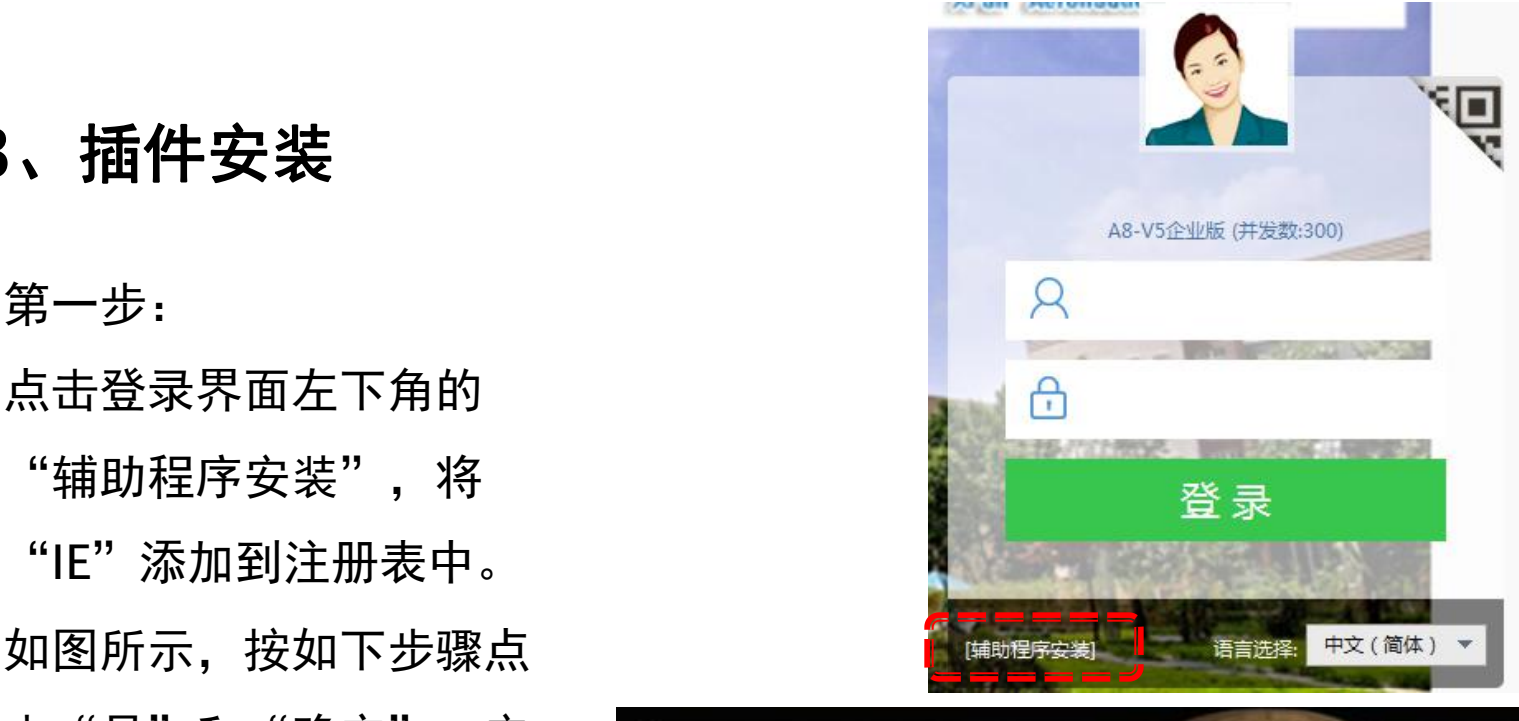

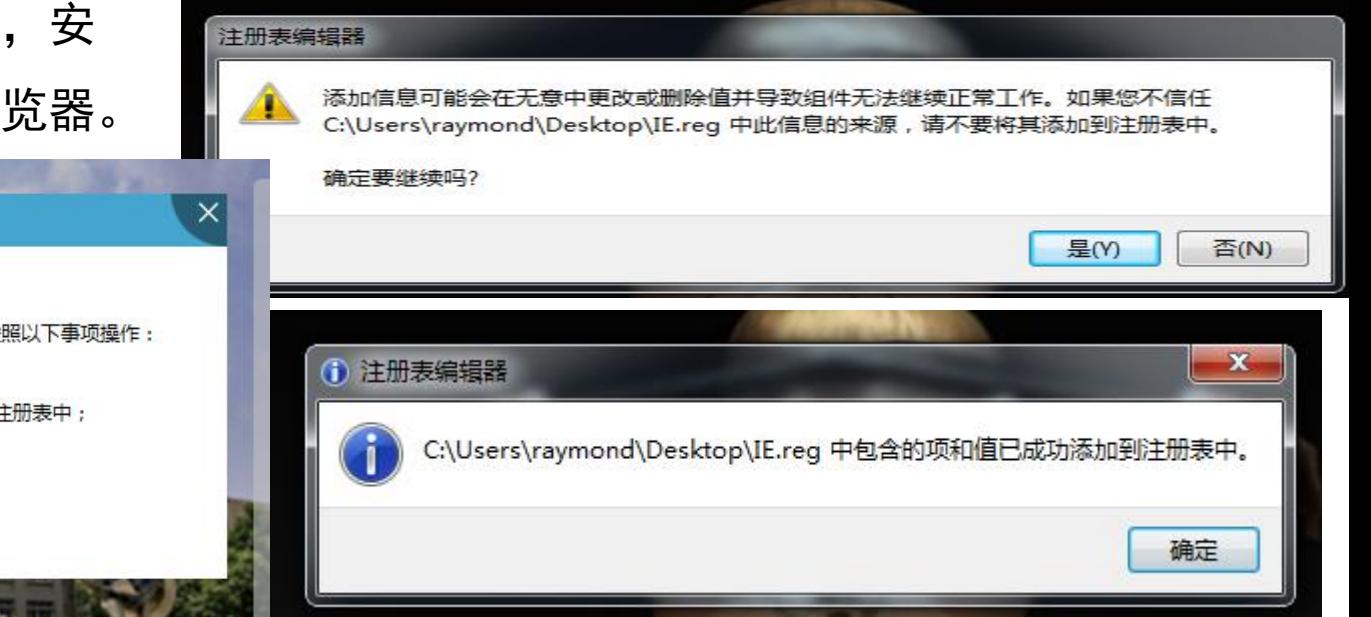

#### 第二步:

如图所示,在登陆页面再点击"辅助程序安装",然后选择要安装的其 他插件。选全选项后,勾去"致信"项,然后关闭IE及其他office (PDF)程序后,再开始安装插件,安装完毕后重启浏览器即可登陆正 常使用OA系统。

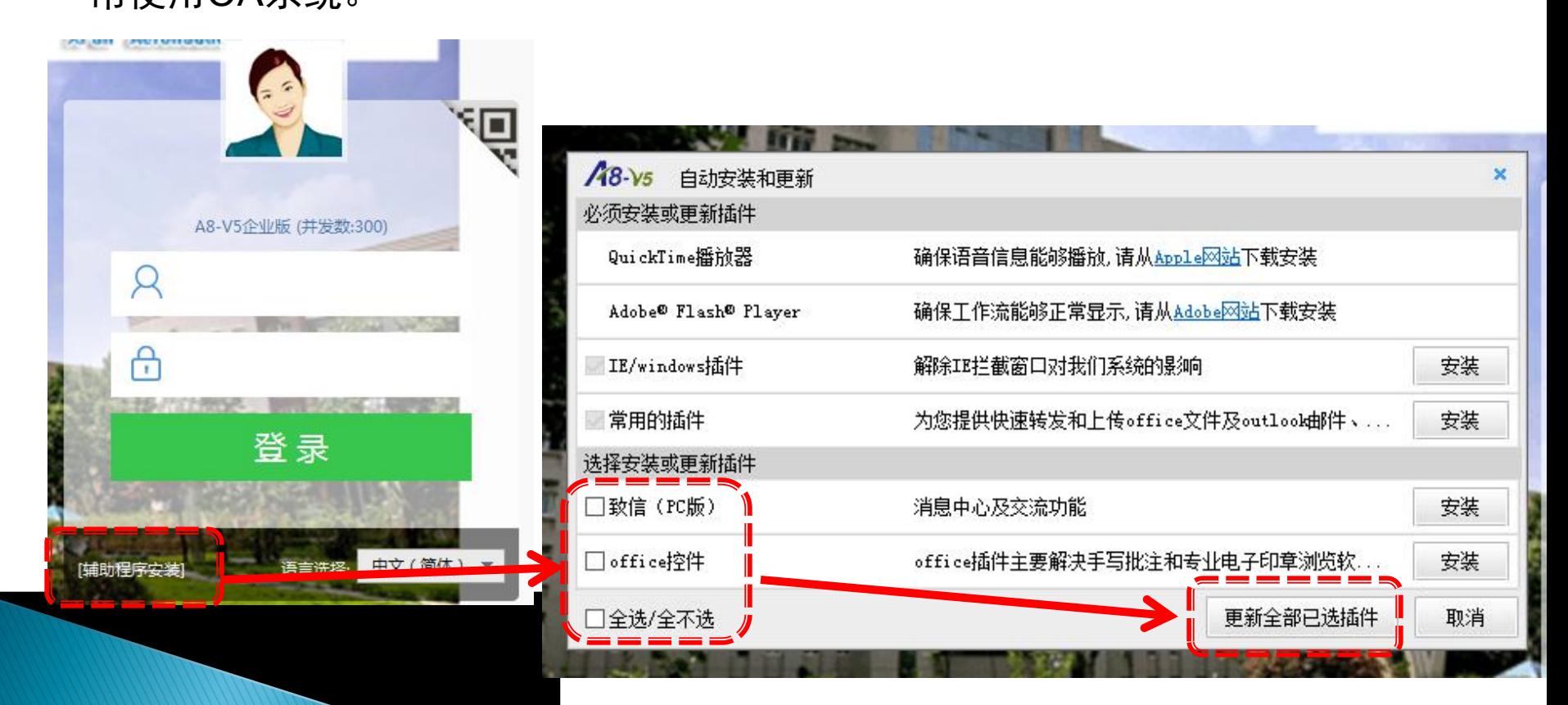

# 二、手机OA APP端

- 1. 客户端下载方法
- ◆ android 系统:
- 扫描右侧二维码下载。

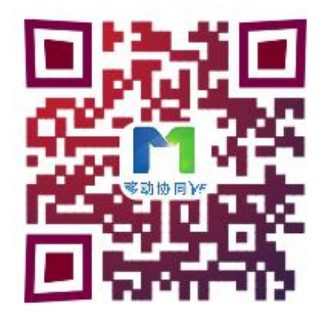

- ◆ ios系统:在App Store搜索移动协同,进行下载安装。 2. 地址及端口
- 服务器地址:219.144.198.140 端口号:10003

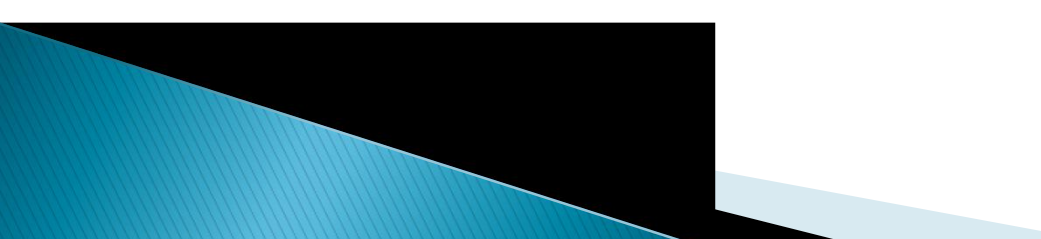

### 3. 地址配置

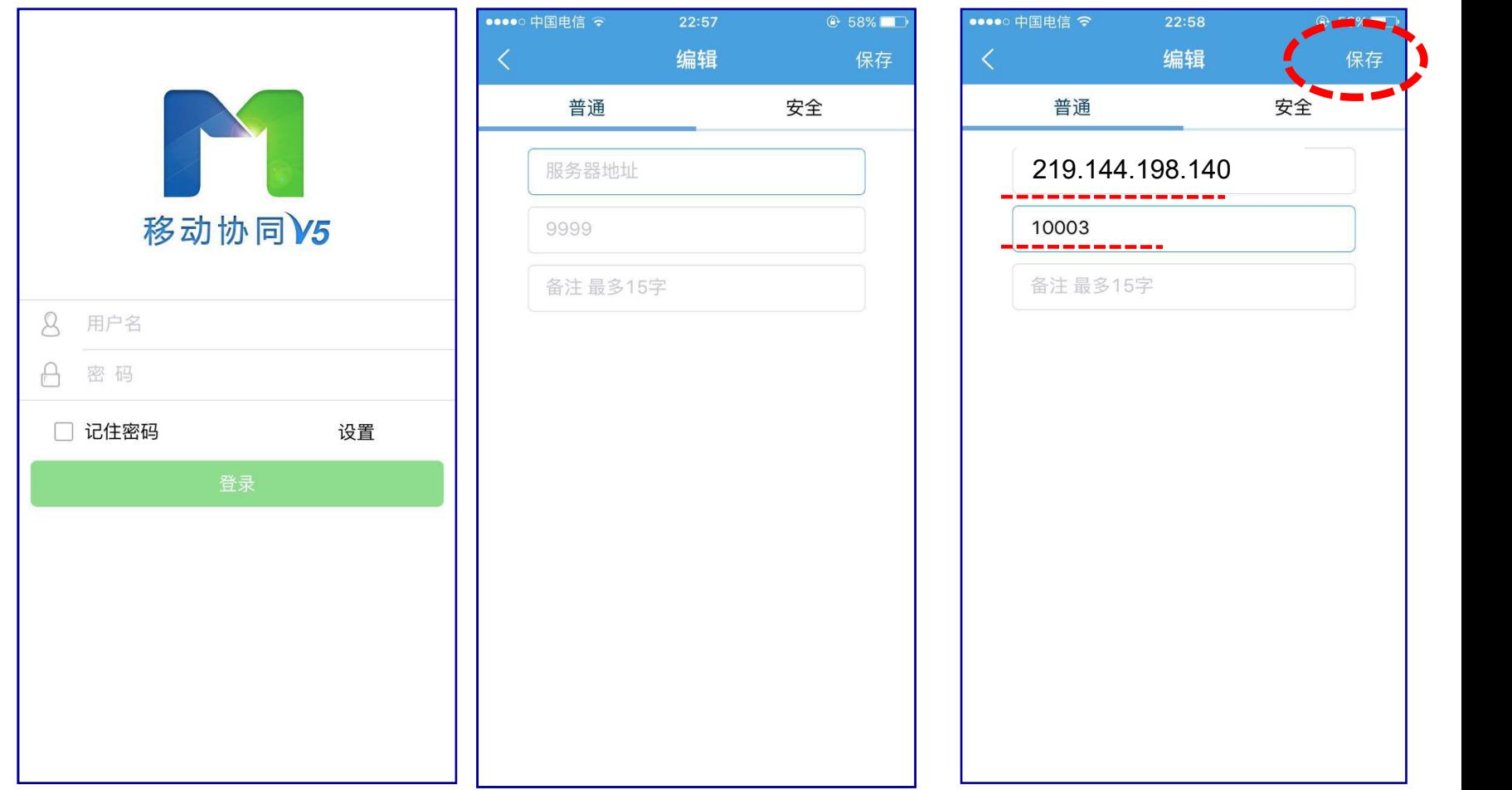

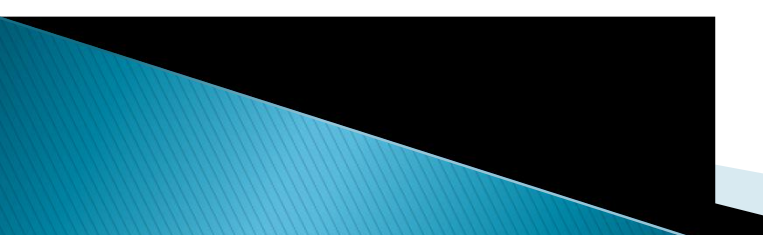

# 三、手机微信端

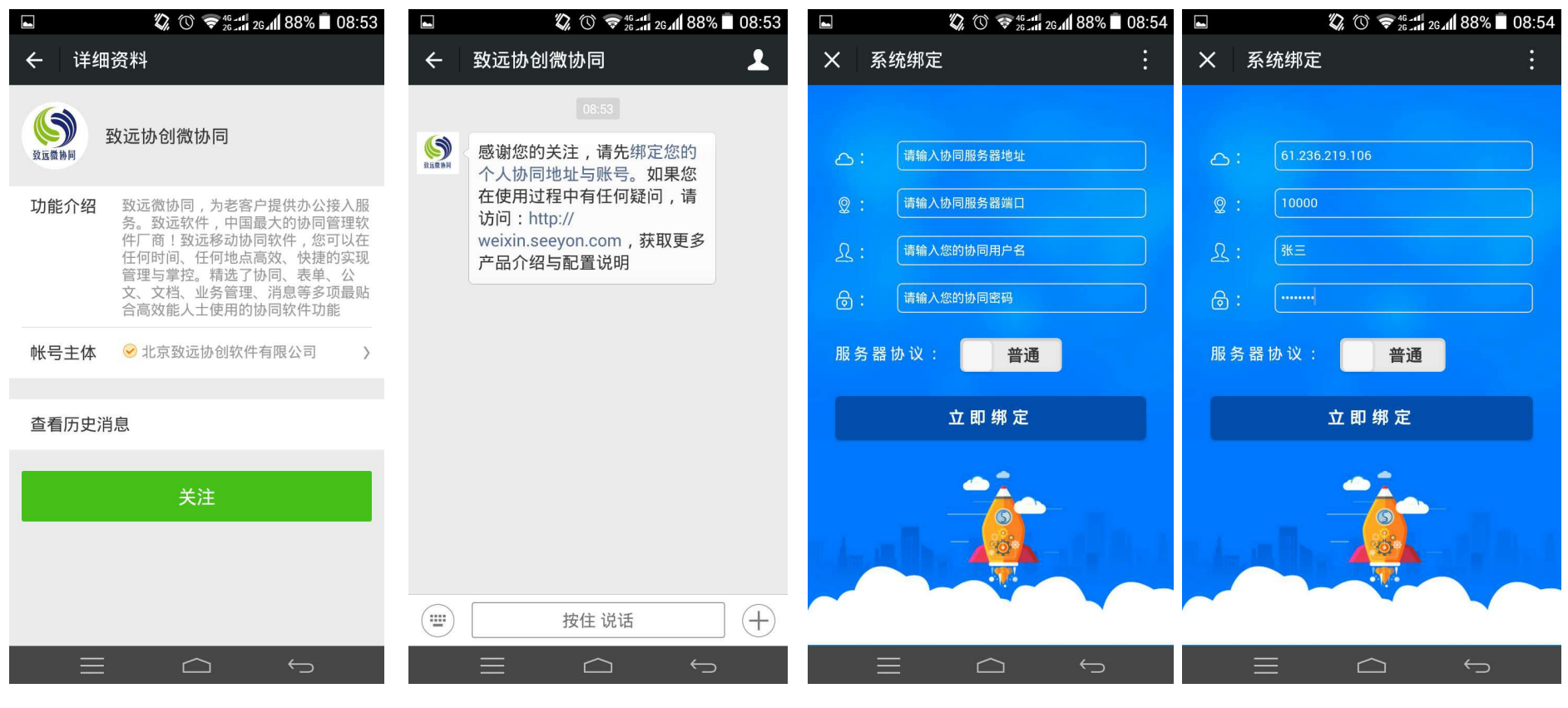

第一步 第二步 第三步 第四步

服务器地址:219.144.198.140 服务器端口:10000

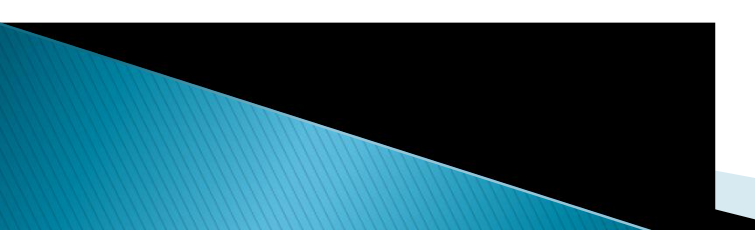